### **PRETIUS**

# Drilling into the Iceberg of APEX Interactive Grid

Adam Kierzkowski

a\_kierzkowski

**HrOUG 2021** 

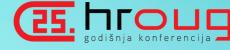

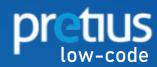

# ABOUT ME

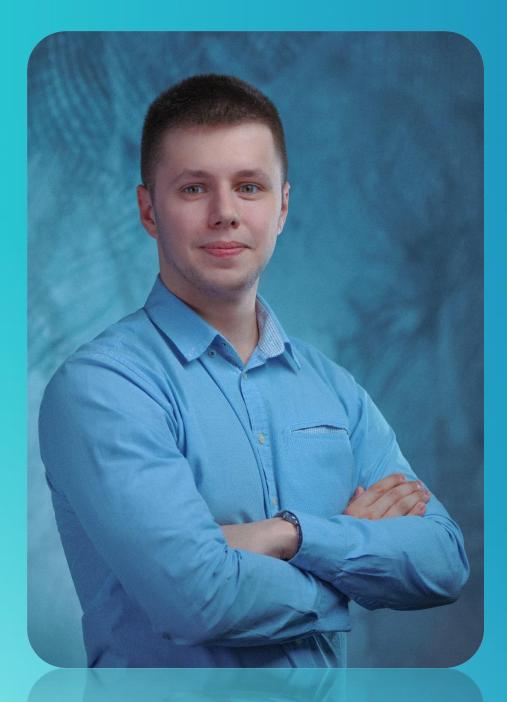

### Oracle APEX Developer

Working in international teams, experienced in building global applications with use of PL/SQL, JavaScript and APEX

### APEX Plug-ins creator

I develop new and maintain the existing **Pretius APEX Plug- ins** shared to the community at apex.world

### Conference speaker

Sharing my APEX knowledge and passion at different conferences and meet-ups around the world

### Amateur photographer

Taking some picutres in a free time

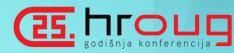

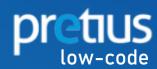

# INTERACTIVE GRID - WHAT'S WORNG WITH YOU?

| Q            | Q V Search: All Text Columns Go Actions V Edit Save Add Row |             |             |           |          |              |           |            |  |  |
|--------------|-------------------------------------------------------------|-------------|-------------|-----------|----------|--------------|-----------|------------|--|--|
| •            | ▼ ☑  Salary greater than 1000 ×                             |             |             |           |          |              |           |            |  |  |
|              | ✓ ★ Highlighted ×                                           |             |             |           |          |              |           |            |  |  |
|              |                                                             | Employee Id | First Name  | Last Name | Email    | Phone Number | Hire Date | Job Id     |  |  |
|              |                                                             | 100         | Steven      | King      | SKING    | 515.123.4567 | 6/17/2003 | AD_PRES    |  |  |
| $\checkmark$ |                                                             | 101         | Neena       | Kochhar   | NKOCHHAR | 515.123.4568 | 9/21/2005 | AD_VP      |  |  |
|              |                                                             | 102         | Lex         | De Haan   | LDEHAAN  | 515.123.4569 | 1/13/2001 | AD_VP      |  |  |
|              |                                                             | 103         | Alexander   | Hunold    | AHUNOLD  | 590.423.4567 | 1/3/2006  | IT_PROG    |  |  |
|              | ≣                                                           | 104         | Bruce       | Ernst     | BERNST   | 590.423.4568 | 5/21/2007 | IT_PROG    |  |  |
|              | ≣                                                           | 105         | David       | Austin    | DAUSTIN  | 590.423.4569 | 6/25/2005 | IT_PROG    |  |  |
|              | ≣                                                           | 106         | Valli       | Pataballa | VPATABAL | 590.423.4560 | 2/5/2006  | IT_PROG    |  |  |
|              | ≣                                                           | 107         | Diana       | Lorentz   | DLORENTZ | 590.423.5567 | 2/7/2007  | IT_PROG    |  |  |
|              | ≣                                                           | 108         | Nancy       | Greenberg | NGREENBE | 515.124.4569 | 8/17/2002 | FI_MGR     |  |  |
|              | ≣                                                           | 109         | Daniel      | Faviet    | DFAVIET  | 515.124.4169 | 8/16/2002 | FI_ACCOUNT |  |  |
|              | ≣                                                           | 110         | John        | Chen      | JCHEN    | 515.124.4269 | 9/28/2005 | FI_ACCOUNT |  |  |
|              | ≣                                                           | 111         | Ismael      | Sciarra   | ISCIARRA | 515.124.4369 | 9/30/2005 | FI_ACCOUNT |  |  |
|              | ≡                                                           | 112         | Jose Manuel | Urman     | JMURMAN  | 515.124.4469 | 3/7/2006  | FI_ACCOUNT |  |  |
|              | ≣                                                           | 113         | Luis        | Рорр      | LPOPP    | 515.124.4567 | 12/7/2007 | FI_ACCOUNT |  |  |

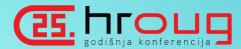

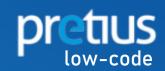

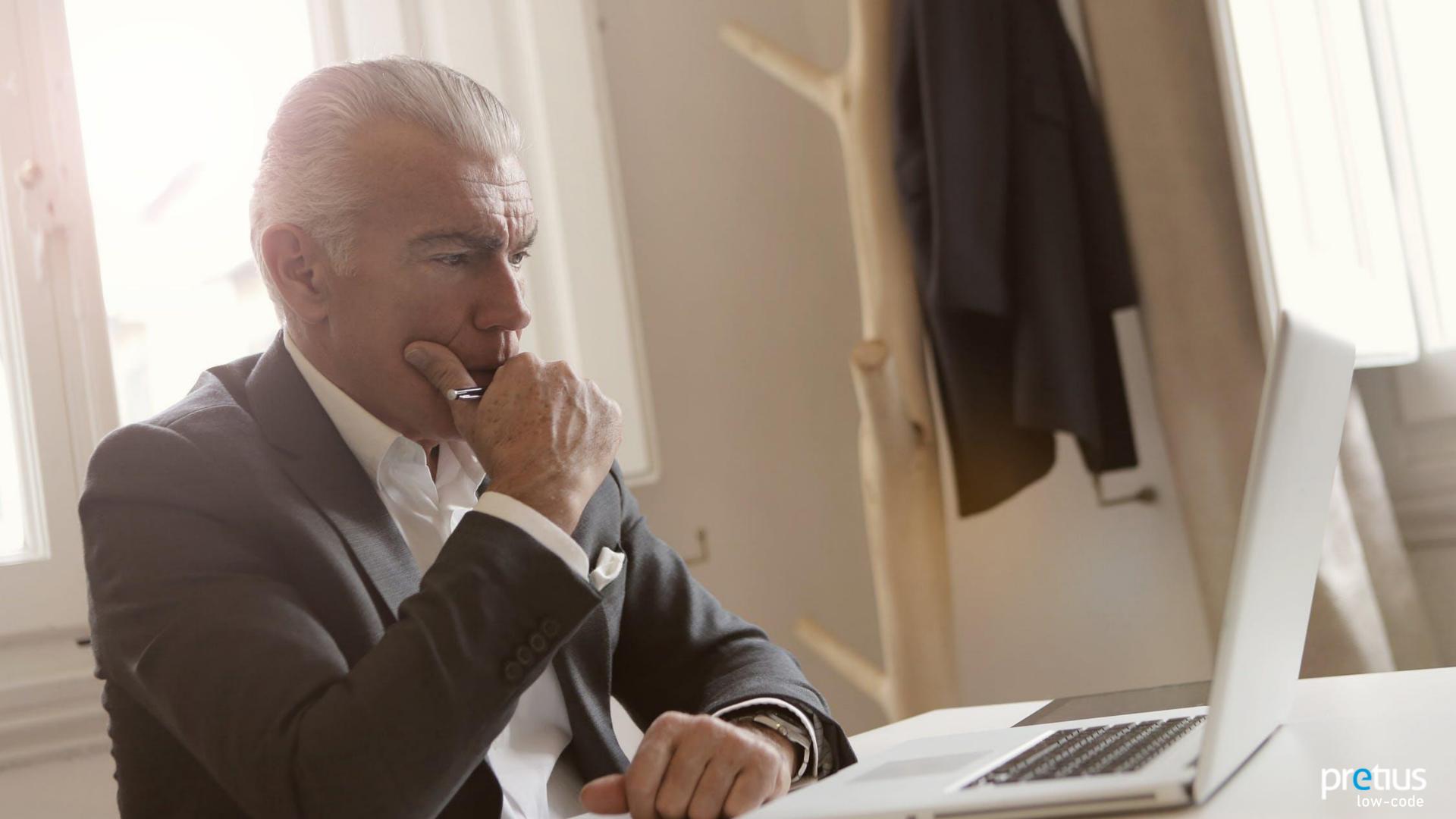

# OLD BUT GOOD!

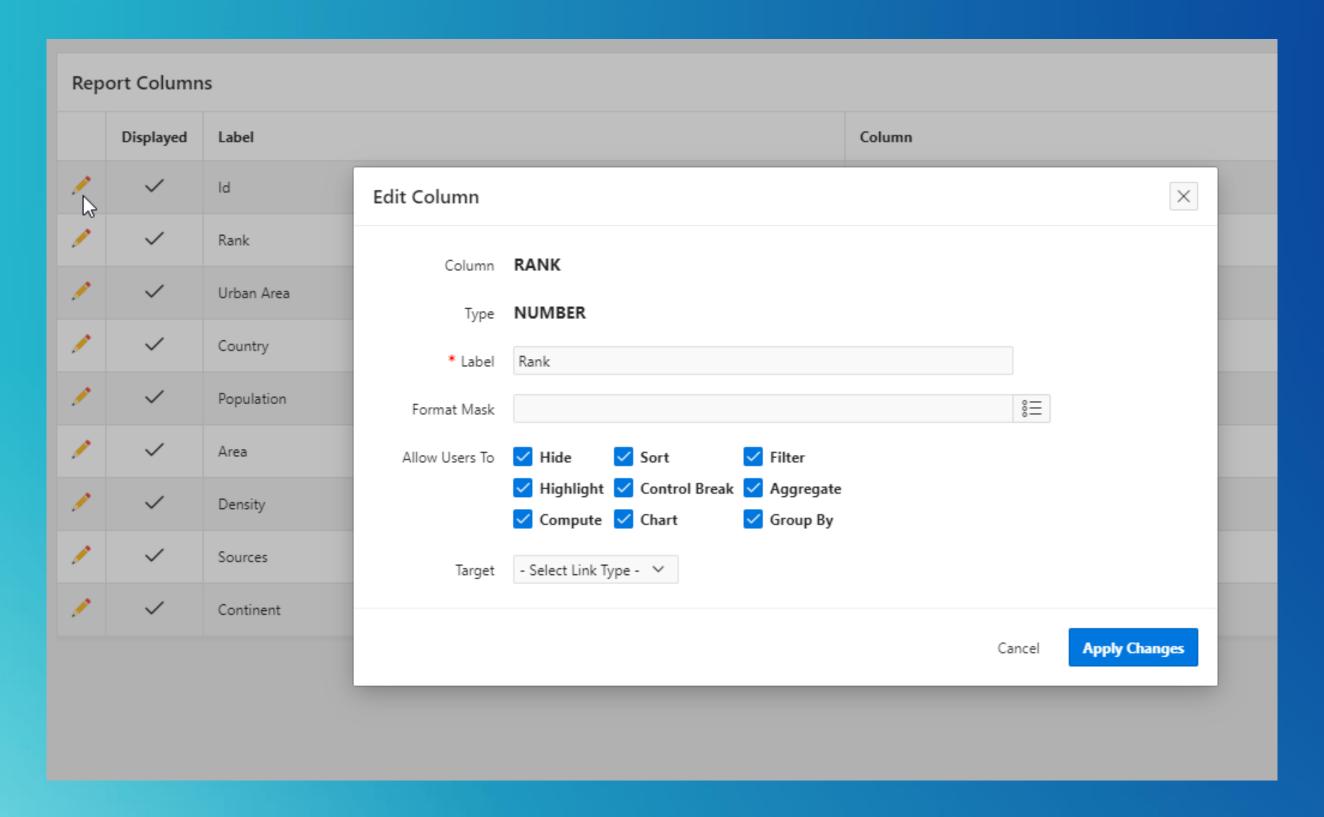

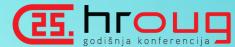

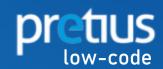

### BLINK IF IT HAPPENED TO YOU @

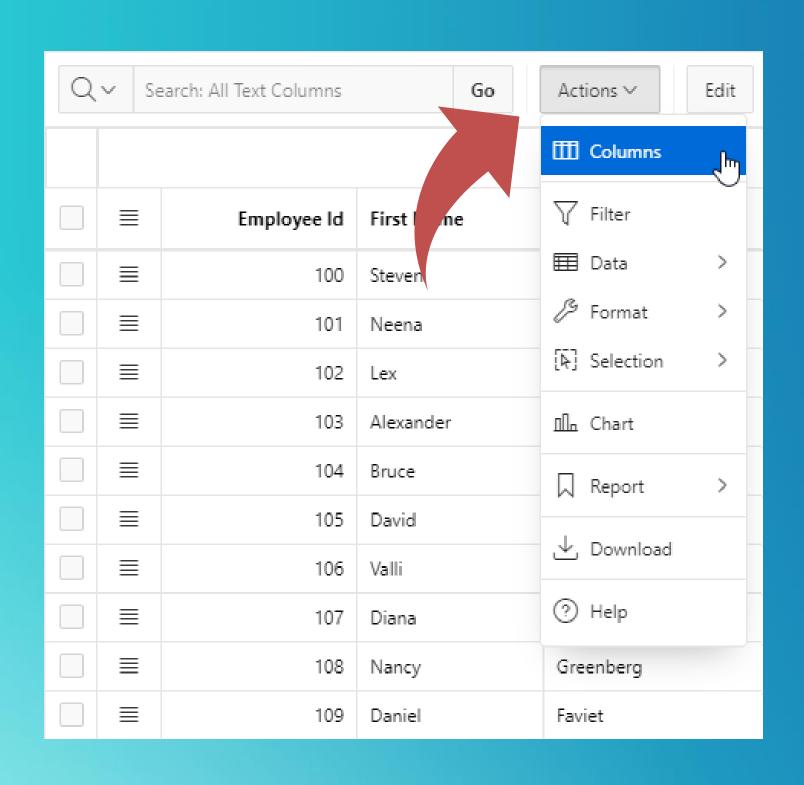

\*customer: I need a simple editable report

\*me: <building an interactive grid>

\*customer: What is that? Remove it

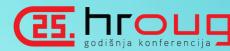

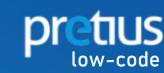

# A FEW MOMENTS LATER...

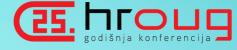

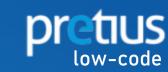

\*customer: I have clicked something wrong, and a column disappeared.

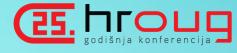

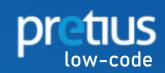

# SO WHAT HAS CHANGED?

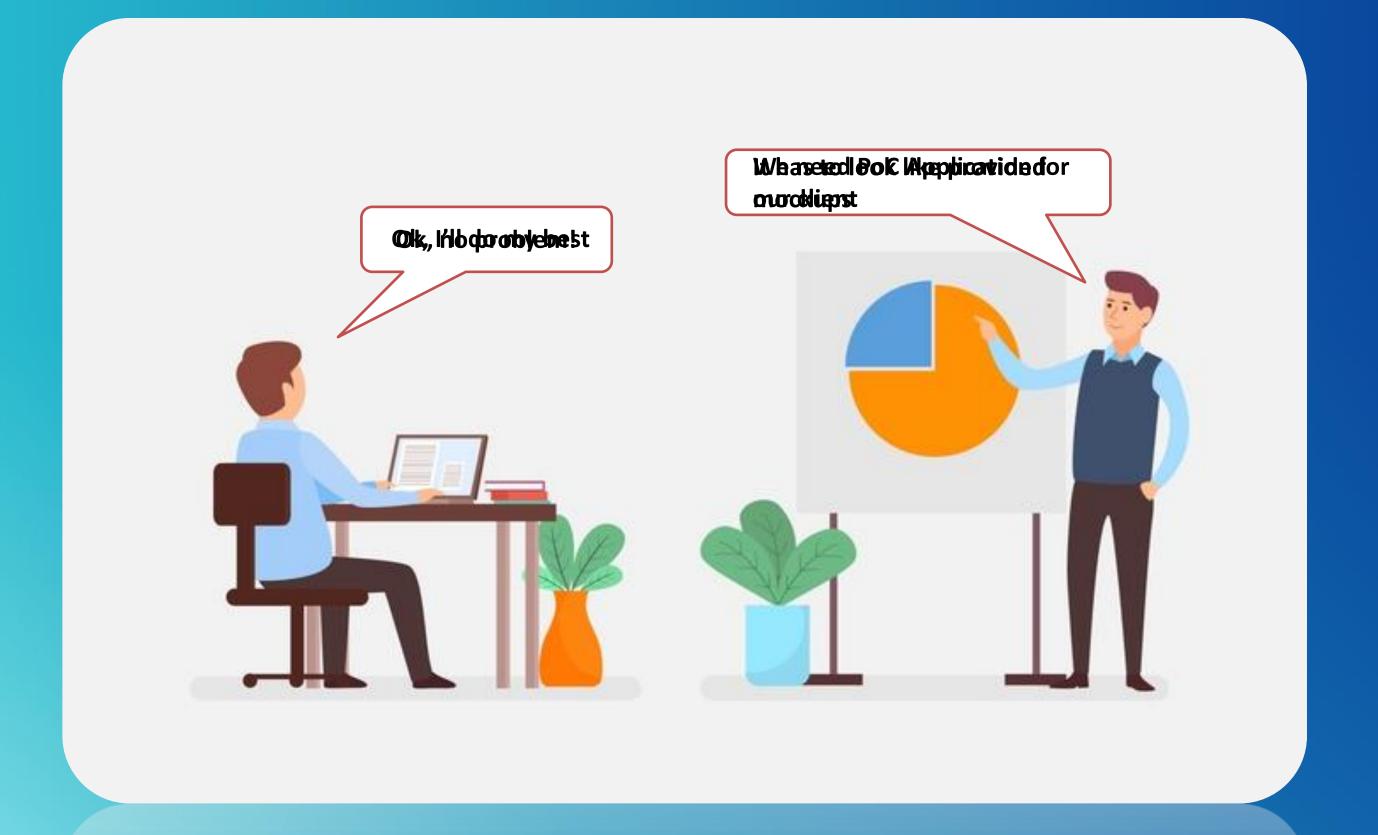

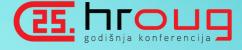

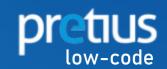

# SO WHAT HAS CHANGED?

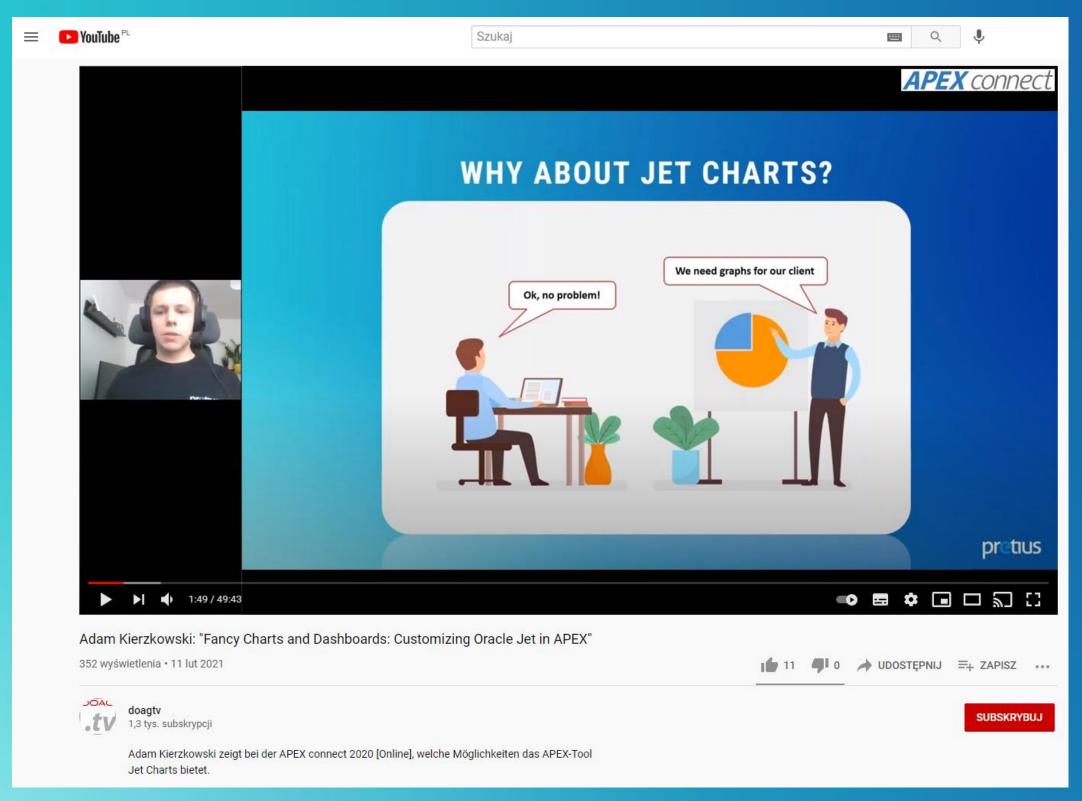

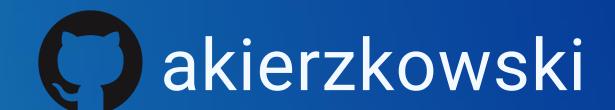

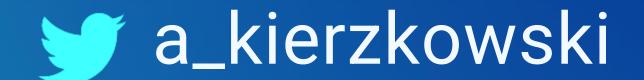

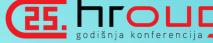

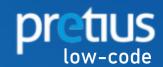

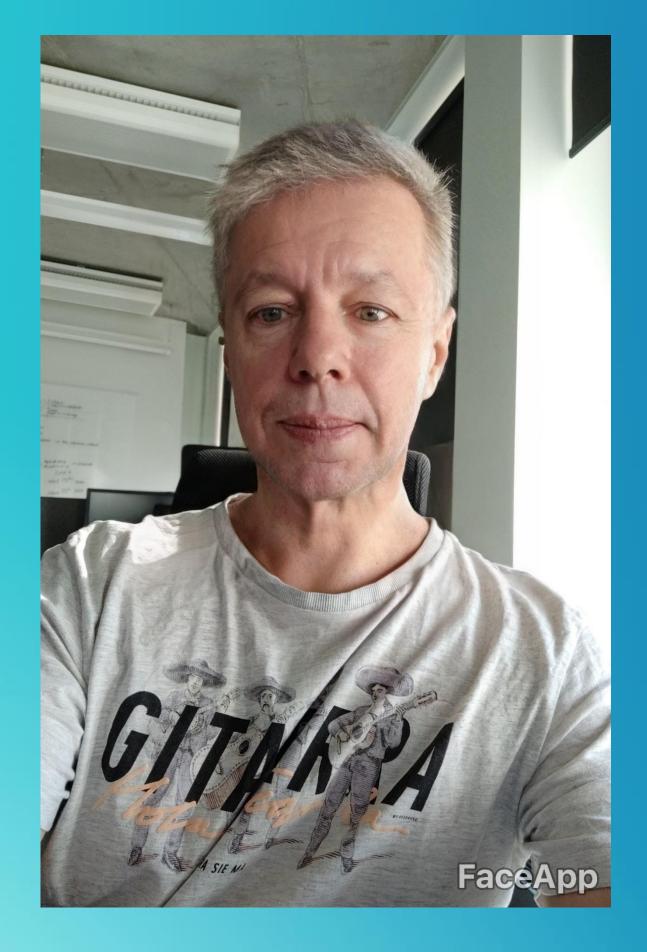

Fancy charts and dashboards Customizing JET Charts in APEX

Drilling into the iceberg of APEX Interactive Grid

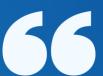

Working in IT is not stressing at all

Adam, Age 26

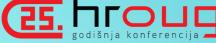

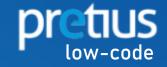

# **ABOUT PRETIUS**

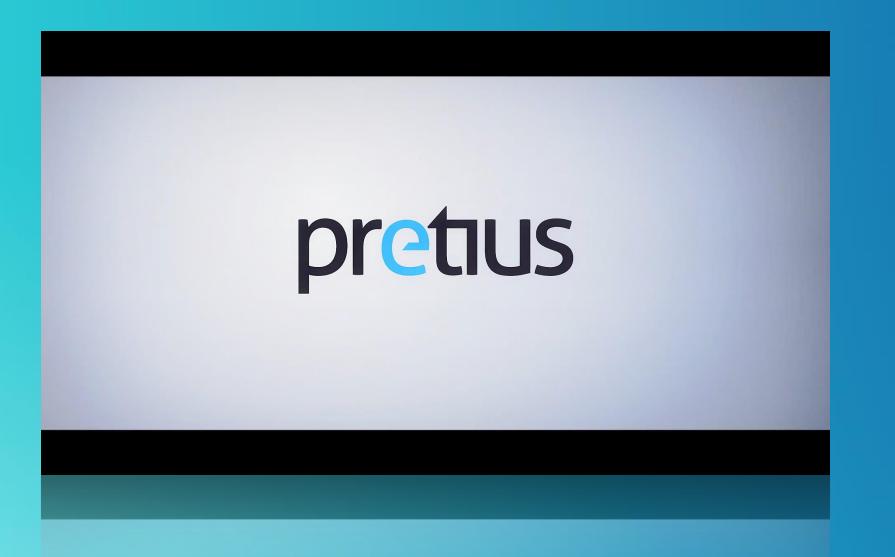

#### WHO ARE WE

Team of over 200 IT experts, including over 35 Low-code developers

#### WHAT WE OFFER

Outsourcing remote teams and software development process.

#### WHERE WE ARE

We are acting globally from our office in Warsaw, Poland.

#### **APEX EXPERTS**

Check our APEX plug-ins and translate-apex.com project.

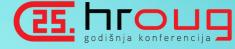

# LET'S GET BACK TO MY CHALLANGE

| M Q CCABT CCABD Save              |            |      |                   |                           |     |     |     |     |      |     |     |     |     |     |     |     |     |     |     |     |
|-----------------------------------|------------|------|-------------------|---------------------------|-----|-----|-----|-----|------|-----|-----|-----|-----|-----|-----|-----|-----|-----|-----|-----|
|                                   |            |      |                   |                           |     |     |     |     | 2020 |     |     |     |     |     |     |     |     |     | 20  | 21  |
| Workpackage ↑±2                   | Department | Role | Local Cost Center | Site                      | Apr | May | Jun | Jul | Aug  | Sep | Oct | Nov | Dec | Jan | Feb | Mar | Apr | May | Jun | Jul |
| ▼ Theme/Project: 78987 - Flamingo |            |      |                   |                           |     |     |     |     |      |     |     |     |     |     |     |     |     |     |     |     |
| WPCK1                             |            |      |                   | MILESTONE                 |     |     | *   |     |      |     |     |     |     |     |     |     |     |     |     |     |
|                                   | •          |      |                   | PREDICTIVE DEMANDS        | 1.7 | 1.5 | 2.1 | 2.1 | 2.2  | 3.5 | 3.8 | 3.8 | 3.8 | 4.2 | 4.2 | 4.2 | 4.2 | 4.2 | 4.2 | 4.2 |
|                                   |            |      |                   | TOTAL WF ALLOCATION       | 2.8 | 2.4 | 3.4 | 3.4 | 3.5  | 5.8 | 6.2 | 6.2 | 6.2 | 6.8 | 6.7 | 6.7 | 6.7 | 6.7 | 6.6 | 4.2 |
|                                   | HRD        | CL   | 12383             | Netherlands, Amsterdam    |     |     |     |     |      |     |     |     |     |     |     |     |     |     |     |     |
|                                   | HRD        | MGR  | 12383             | Netherlands, Amsterdam    |     |     |     |     |      |     |     |     |     |     |     |     |     |     |     |     |
|                                   | ODS2       | А    | TEST              | TEST                      | 0.6 | 0.6 | 0.8 | 0.8 | 0.8  | 1.2 | 1.4 | 1.4 | 1.4 | 1.6 | 1.7 | 1.7 | 1.7 | 1.7 | 1.8 | 1.8 |
|                                   | MDSL1      | DEV  | 12374             | United Kingdom, Liverpool |     |     |     |     |      |     |     |     |     |     |     |     |     |     |     |     |
|                                   | MD         | MGR  | 12371             | USA, Atlanta              |     |     |     |     |      |     |     |     |     |     |     |     |     |     |     |     |
|                                   | ODS2       | CL   | 12364             | USA, New York             | 1.1 | 0.9 | 1.3 | 1.3 | 1.3  | 2.3 | 2.4 | 2.4 | 2.4 | 2.6 | 2.5 | 2.5 | 2.5 | 2.5 | 2.4 |     |
|                                   | ODS2       | CL   | TEST              | TEST +                    | 1.1 | 0.9 | 1.3 | 1.3 | 1.3  | 2.3 | 2.4 | 2.4 | 2.4 | 2.6 | 2.5 | 2.5 | 2.5 | 2.5 | 2.4 | 2.4 |
| WPCK3                             |            |      |                   | MILESTONE                 |     |     |     |     |      |     |     |     |     |     |     |     |     |     |     |     |
|                                   | •          |      |                   | PREDICTIVE DEMANDS        | 0.8 | 0.8 | 0.8 | 0.8 | 0.8  | 0.8 | 0.8 | 0.8 | 0.8 | 0.8 | 0.8 | 0.8 | 0.8 | 0.8 | 0.8 | 0.8 |
|                                   |            |      |                   | TOTAL WF ALLOCATION       | 1.1 | 1.1 | 1.1 | 0.7 | 0.7  | 0.7 | 0.7 | 0.7 | 0.1 | 0.1 | 0.1 | 0.0 | 0.0 | 0.0 | 0.0 | 0.0 |
|                                   | HRD        | Α    | 12357             | Greece, Athen             |     |     |     | 0.7 | 0.7  | 0.7 | 0.7 | 0.7 | 0.1 | 0.1 | 0.1 |     |     |     |     |     |
|                                   | MDS1       | А    | 12359             | France, Lyon +            | 1.1 | 1.1 | 1.1 |     |      |     |     |     |     |     |     |     |     |     |     |     |

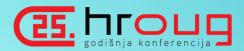

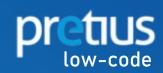

# WHAT'S THE PLAN?

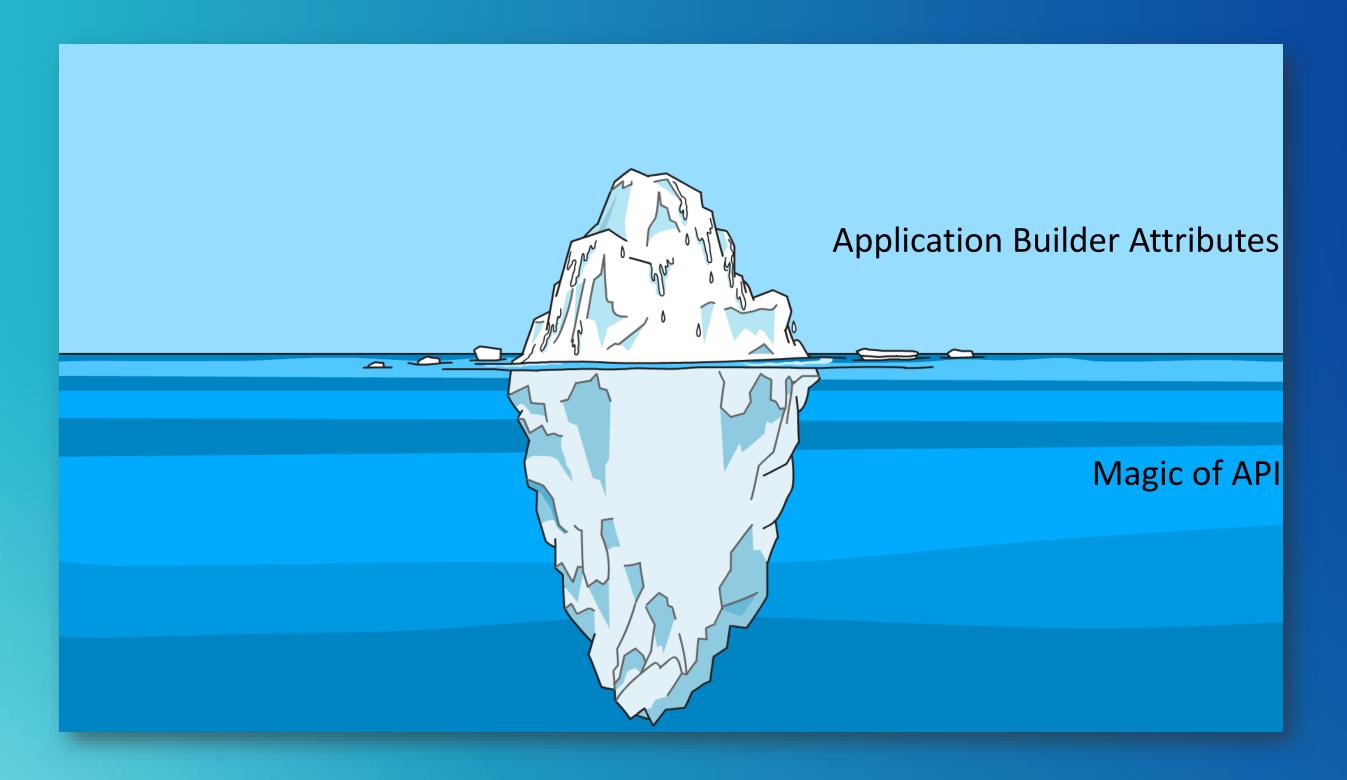

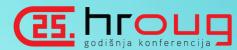

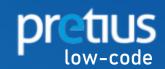

### TOUGH BEGINNINGS

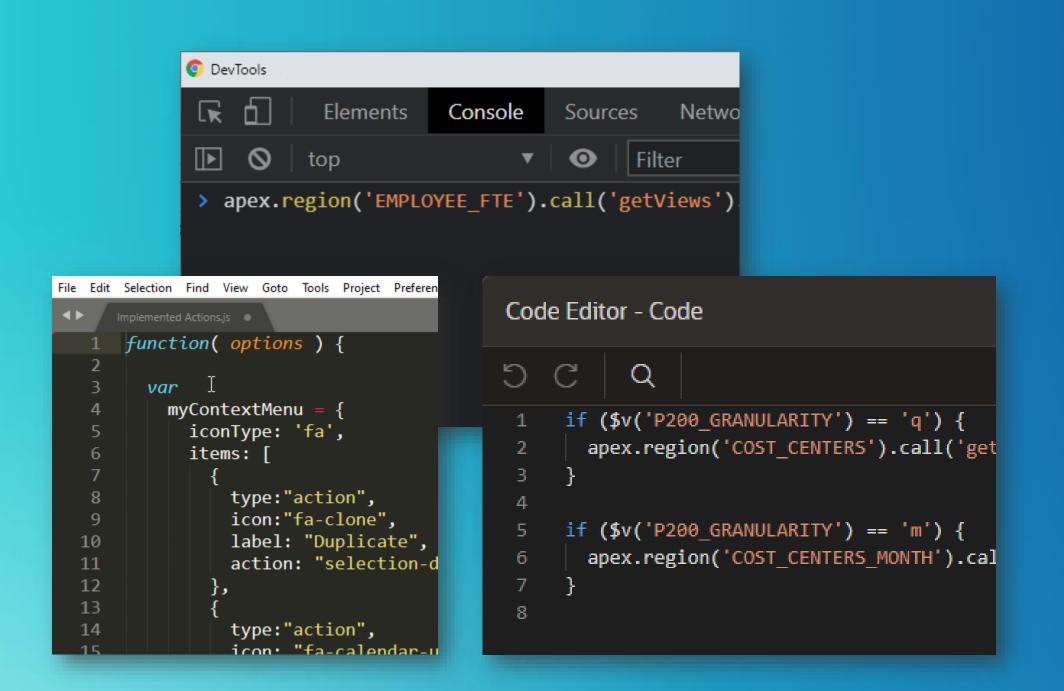

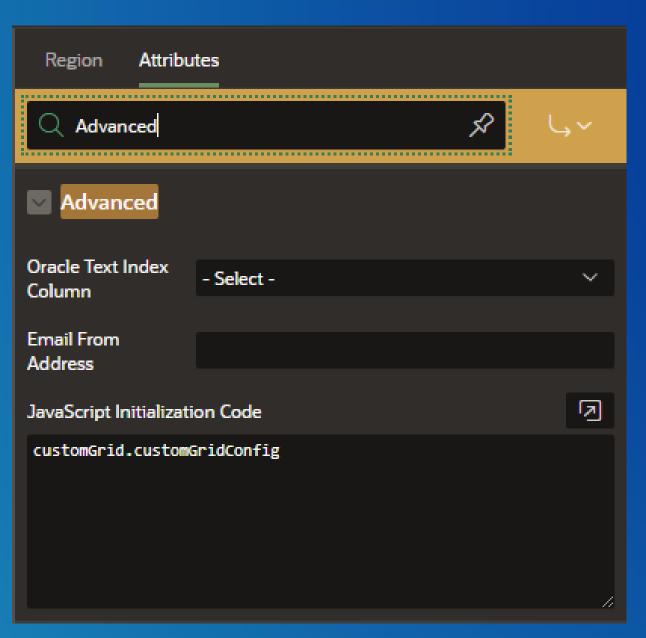

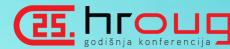

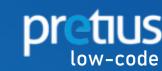

# CHEAT SHEETS FOR HELP

#### **Get Widget**

Before APEX 18.1 you should use:

apex.region("emp").widget

#### instead of

apex.region("emp").call

#### Get Record

var grid = apex.region
var model = grid.model;
var record = model.getRe

#### **Get Grid Options**

apex.region("emp").call("

#### **Get Model Options**

apex.region("emp").call("

#### **Initial Grid Configuration**

```
function(config) {
    if (!config.toolbar) {
        config.toolbar = {};
    config.toolbar.searchField = false; // hide t
    config.toolbar.actionMenu = false; // hide to
    // disable column reorder
    config.views.grid.features.reorderColumns = f
    // enable selection persistance across differ
    config.views.grid.features.persistSelection =
    // hide grid footer
    config.views.grid.features.footer = false;
    // disable initial selection
```

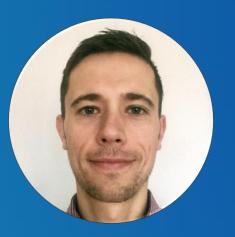

Marko Gorički

mgoricki

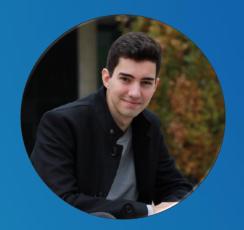

Stefan Dobre

Stefandobre

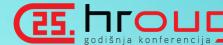

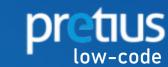

# IS THIS ICEBERG MADE OF ICE?

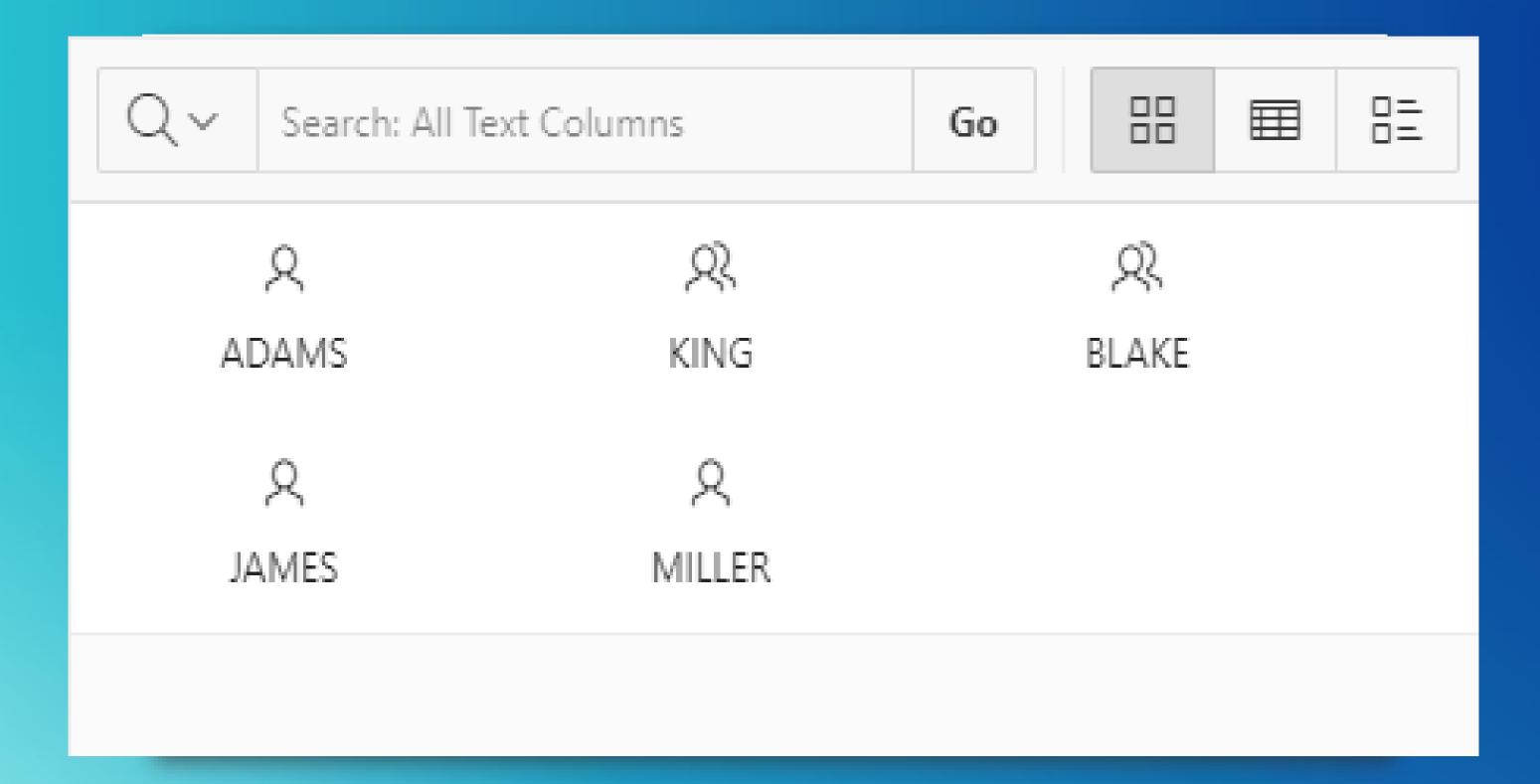

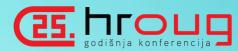

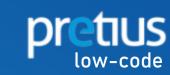

# PICTURE THAT

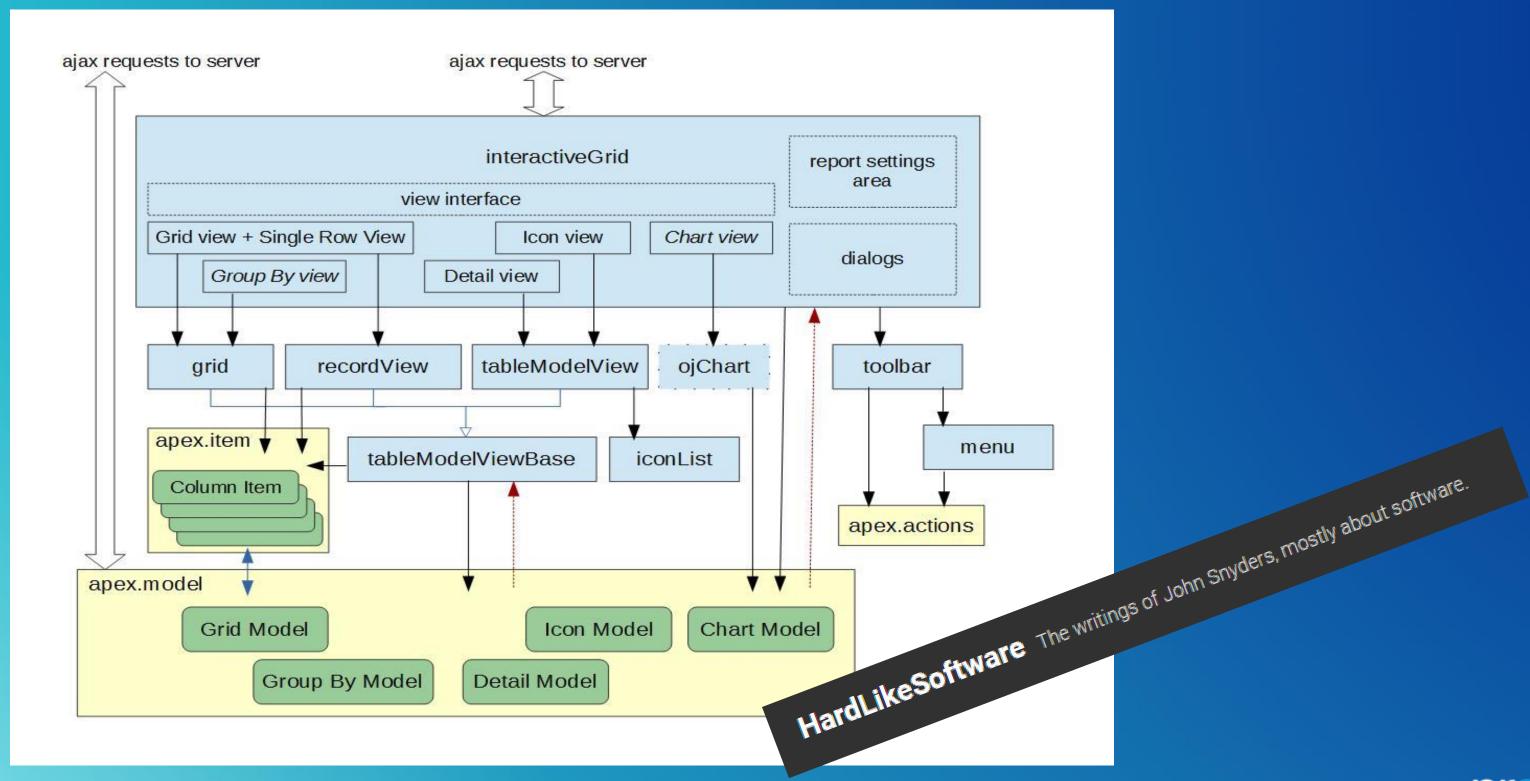

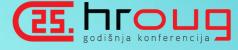

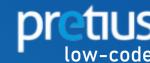

### INTERACTIVE GRID WIDGET

interactiveGrid

#### **WIDGET NAME**

interactiveGrid

#### WIDGET INITIALIZATION

> \$('div#STATIC\_ID').interactiveGrid();

#### WIDGET INITIALIZATION WITH OPTIONS

```
> $('div#STATIC_ID').interactiveGrid({
   "option1": val_1,
   "option2": val_2
});
```

#### **CALLING WIDGET'S METHOD**

> \$('div#STATIC\_ID').interactiveGrid("getViews");

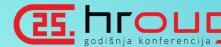

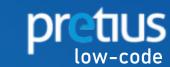

# WHERE'S OUR WIDGET INSTANCE?

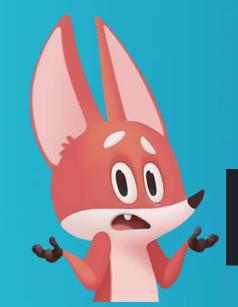

\$('div#STATIC\_ID').interactiveGrid("getViews");

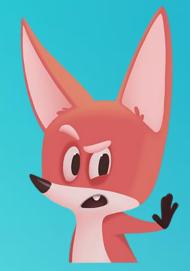

\$('#R51572603115080\_ig').interactiveGrid("getViews");

\$('#my\_meaningful\_id\_ig').interactiveGrid("getViews");

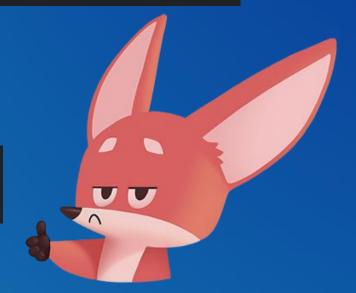

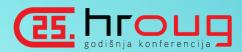

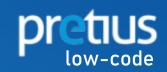

### APEX REGION INTERFACE

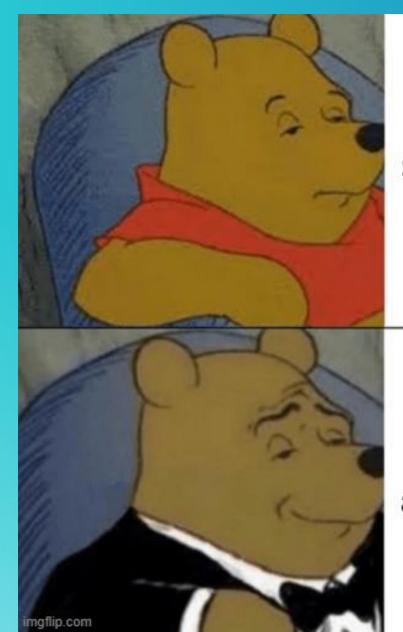

\$('#my\_id\_ig').interactiveGrid("...");

apex.region('my\_id').widget()
apex.region('my\_id').call("...")

.widget() Region Interface methods

apex.region("my\_id").widget()

\$("#my\_id\_ig")

apex.region("my\_id").call("...")

\$("#my\_id\_ig").interactiveGrid("...")

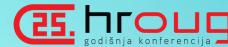

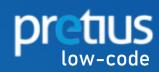

### Widgets

grid iconList

#### interactiveGrid

menu

menuButton

recordView

tableModelView

tableModelViewBase

treeView

### Namespaces

apex

apex.actions

apex.da

apex.debug

apex.event

apex.item

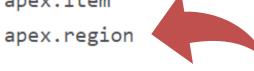

#### Interfaces

actions

htmlBuilder

interactiveGridView

item

model

region

treeNodeAdapter

# Widget: interactiveGrid

### QuickNav

### **Options**

- defaultDetailViewOptions
- defaultGridViewOptions
- defaultIconViewOptions
- defaultModelOptions
- defaultSingleRowOptions
- editable
- features
- initActions
- initialSelection
- reportSettingsArea
- saveLoadingIndicator
- saveLoadingIndicatorPosition
- toolbar
- toolbarData
- trackParentSelection

#### **Events**

- modechange
- reportchange
- reportsettingschange
- save
- selectionchange
- viewchange
- viewmodelcreate

#### Methods

- copyDefaultToolbar
- focus
- getActions
- getCurrentView
- getCurrentViewId
- getSelectedRecords
- getToolbar
- getViews
- gotoCell
- refresh
- resize
- setMasterRecord
- setSelectedRecords

### Type Definitions

toolbarData

### interactiveGrid

```
apex
apex.actions
apex.da
apex.debug
apex.event
apex.item
apex.lang
apex.locale
apex.message
apex.model
apex.navigation
apex.navigation.dialog
apex.navigation.popup
apex.page
apex.region
apex.server
apex.storage
apex.theme
apex.util
apex.util.delayLinger
apex.widget
```

#### Interfaces

actions
htmlBuilder
interactiveGridView
item
model

#### Overview |

A jQuery UI widget for the Interactive Grid component of Application Express. It is a modern component combining powerful reporting features, with easy multi-row editing. It is exposed as a native region type in APEX, and has a number of declarative features available for customization in Page Designer. In addition to what is declaratively available, there is tremendous scope for performing further JavaScript customizations, to achieve more specific functionality.

This widget is used as the main interface with APEX, and is comprised of a number of other widgets and making use of a number of other JavaScript modules including its own data model layer, which are important to understand when performing customizations. The Interactive Grid widget uses the following:

- grid widget
- recordView widget
- tableModelView widget
- tableModelViewBase widget
- toolbar widget (see widget.toolbar.js file for further information)
- menu widget
- iconList widget
- apex.actions module
- apex.model module
- apex.item module

See each for further details, although the interactive Grid widget documentation will make numerous mention of them to demonstrate certain concepts.

The intention is not to enable developers to create their own Interactive Grid instances, as this would create great burden in developing supporting functionality, for example the model layer. Rather, that developers can

# **APEX ACTIONS**

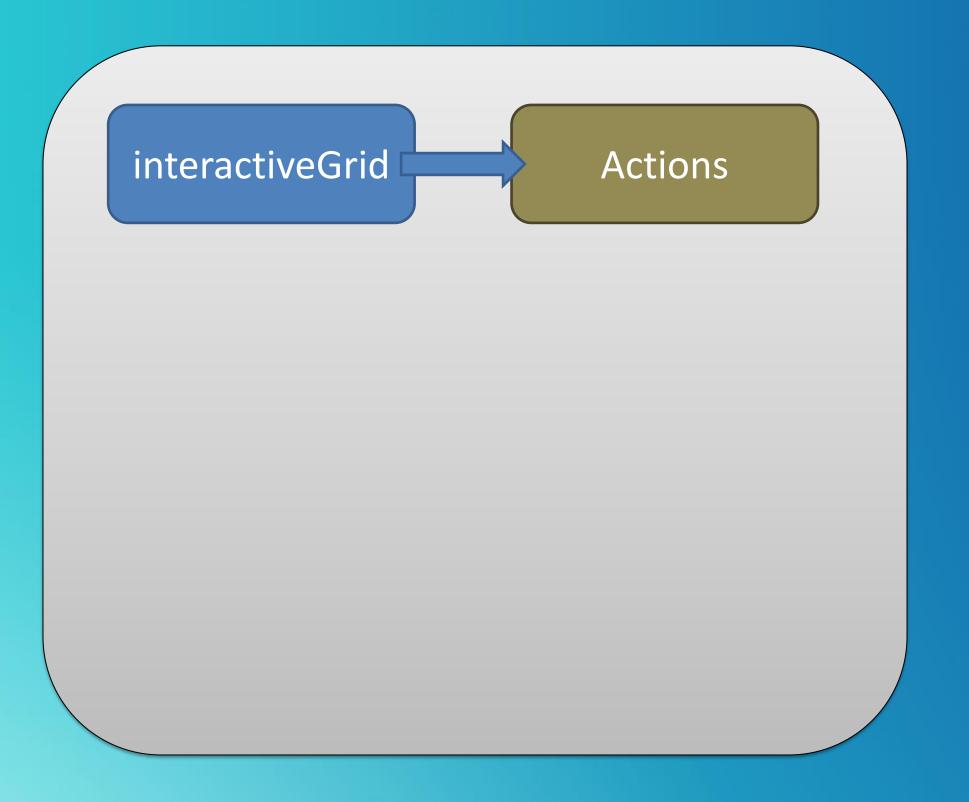

```
{
    "name" : [string],
    "label" : [string],
    "icon" : [string],
    "action" : [function],
    "get" : [function],
    "set" : [function],
    "disable" : [boolean],
    ...
}
```

### **Action types:**

- Action
- Toogle
- Radio Group

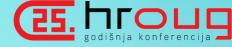

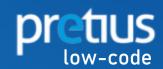

# **ACTIONS CONTEXT**

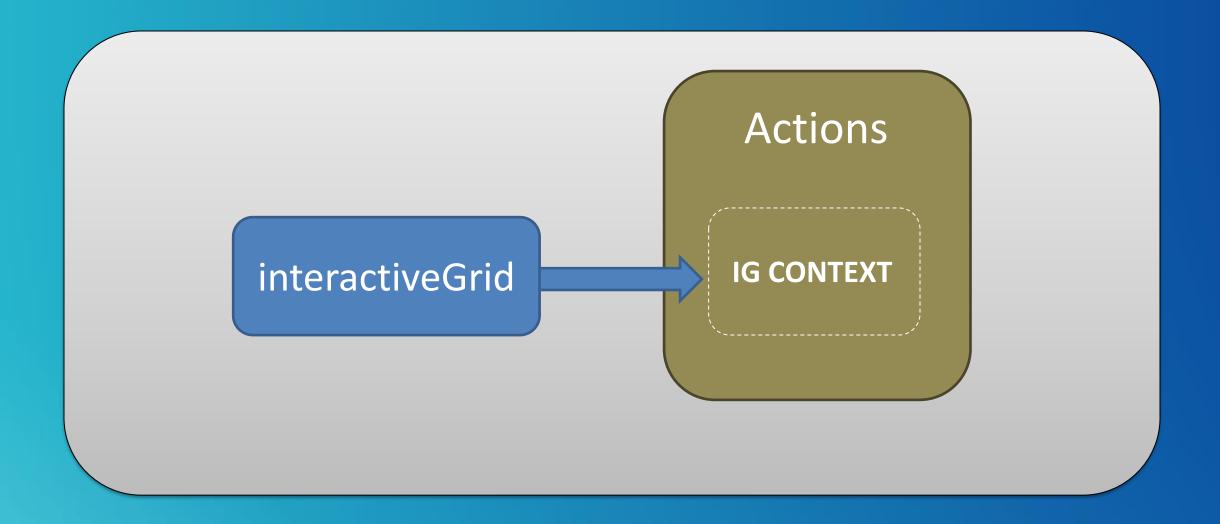

> myGridActions = apex.region('my\_interactiveGridId').call("getActions");

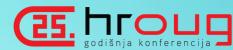

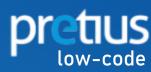

# Interface: actions

### QuickNav

#### Properties

- context
- typeName

#### Methods

- add
- addFromMarkup
- addShortcut
- clear
- disable
- disableShortcuts
- enable
- enableShortcuts
- get
- hide
- invoke
- list
- vrtcuts
- 1
- observe
- remove
- removeShortcut
- set
- shortcutDisplay
- show
- toggle
- unobserve
- update
- updateChoices

### Type Definitions

- action
- shortcutListItem
- shortcutName

### Index

### Widgets

grid iconList

interactiveGrid

menu

menuButton

recordView

tableModelView

tableModelViewBase

treeView

### Namespaces

apex

apex.actions

apex.da

apex.debug

apex.event

apex.item

apex.lang apex.locale

apex.message

apex.model

apex.navigation anay navigation dialog Pre-defined actions used by the Interactive Grid widget

|                               |                                                                                        | Pre-defined actions used by the Interactive Grid widget                                                                            |  |  |  |  |  |  |  |  |
|-------------------------------|----------------------------------------------------------------------------------------|----------------------------------------------------------------------------------------------------|--|--|--|--|--|--|--|--|
| Name                          | Туре                                                                                   | Description                                                                                                    |  |  |  |  |  |  |  |  |
| search                        | Action Handles the main search functionality available from the search field in the to |                                                                                                    |  |  |  |  |  |  |  |  |
| search-case-<br>sensitive     | Toggle Toggle whether the search is case-sensitive.                                    |                                                                                                    |  |  |  |  |  |  |  |  |
| filter-<br>column             |                                                                                        |                                                                                                    |  |  |  |  |  |  |  |  |
| change-<br>report             | Radio                                                                                  | Switch to a different saved report.                                                                                                |  |  |  |  |  |  |  |  |
| change-view                   | Action                                                                                 | Switch to a different view (eg grid, icon, detail, etc.).                                                                          |  |  |  |  |  |  |  |  |
| chart-view                    | Action                                                                                 | Switch to the chart view. Note: This is handled differently to other views because this is user-defined and may not be configured. |  |  |  |  |  |  |  |  |
| show-<br>columns-<br>dialog   | Action                                                                                 | Show the columns dialog.                                                                                                    |  |  |  |  |  |  |  |  |
| show-filter-<br>dialog        | Action                                                                                 | Show the filter dialog.                                                                                                    |  |  |  |  |  |  |  |  |
| show-sort-<br>dialog          | Action                                                                                 | Show the sort dialog.                                                                                                    |  |  |  |  |  |  |  |  |
| show-<br>aggregate-<br>dialog | Action                                                                                 | Show the aggregate dialog.                                                                                                    |  |  |  |  |  |  |  |  |
| show-                         | Action                                                                                 | Show the flashback dialog.                                                                                                    |  |  |  |  |  |  |  |  |

### USE CASES

```
5 C Q
1 apex.region('my_gird_id').call('getActions').invoke('save');
```

```
5 C Q
1    apex.region('my_gird_id').call('getActions').invoke('show-columns-dialog');
2    apex.region('my_gird_id').call('getActions').invoke('show-filter-dialog');
3    apex.region('my_gird_id').call('getActions').invoke('show-sort-dialog');
4    apex.region('my_gird_id').call('getActions').invoke('show-aggregate-dialog');
5    apex.region('my_gird_id').call('getActions').invoke('show-flashback-dialog');
6    apex.region('my_gird_id').call('getActions').invoke('show-highlight-dialog');
7    apex.region('my_gird_id').call('getActions').invoke('show-control-break-dialog');
8    apex.region('my_gird_id').call('getActions').invoke('show-download-dialog');
9    apex.region('my_gird_id').call('getActions').invoke('show-help-dialog');
```

```
5 C Q

1 apex.region('my_gird_id').call('getActions').toggle('edit');
```

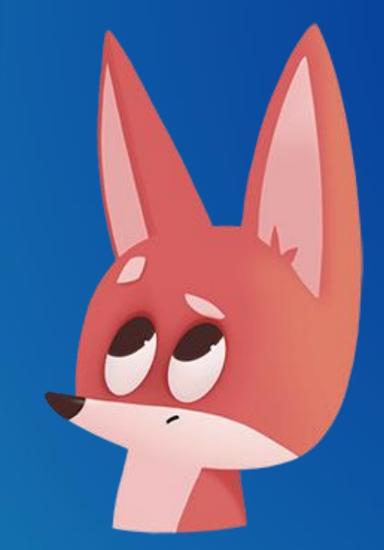

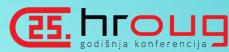

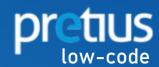

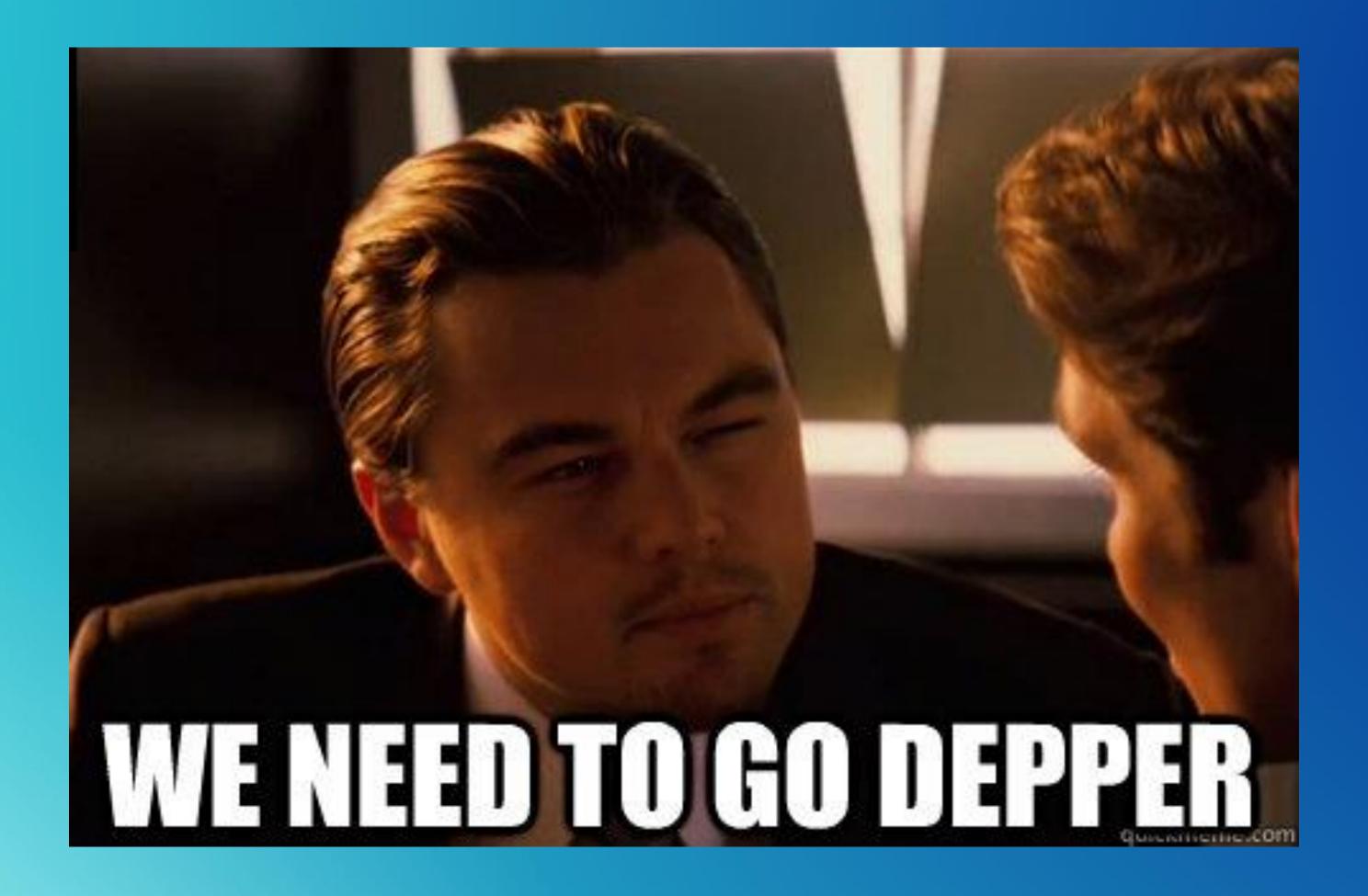

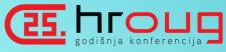

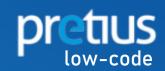

# INTERACIVE GRID VIEWS

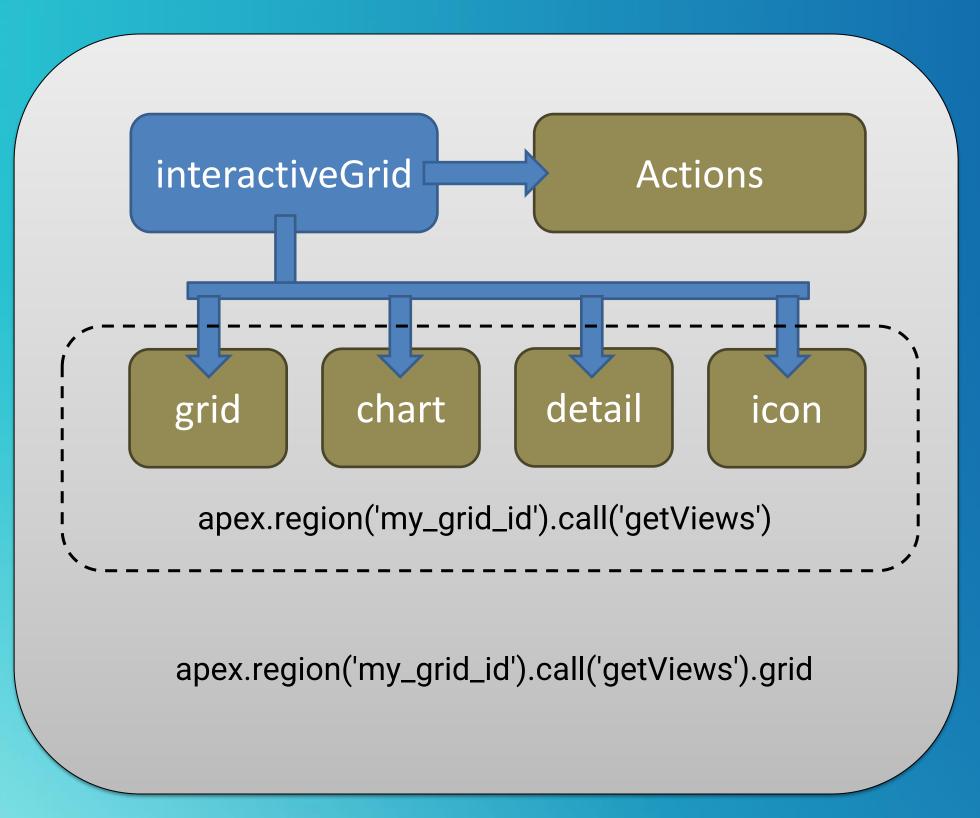

### Methods

- copyDefaultToolbar
- focus
- getActions
- getCurrentView
- getCurrentViewId
- getSelectedRecords
- getToolbar
- getViews
- gotoCell
- refresh
- resize
- setMasterRecord
- setSelectedRecords

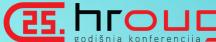

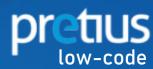

### Interface: interactiveGridView

### QuickNav

#### Properties

- cssClass
- icon
- internalIdentifier
- model
- modelName
- singleRowMode
- singleRowView\$
- title
- view\$

#### Methods

- getContextRecord
- · getSelectedRecords
- setSelectedRecords

#### interactiveGridView

Defines an Interactive Grid view. The interactiveGrid widget manages a number of different views of the report data. Each view is implemented by a interactiveGridView interface. The types of views are:

- grid: This is implemented by the grid widget. It also supports single row view.
- chart: This is implementd by JET ojchart.
- detail: This is implemented by the tableModelView widget.
- icon: This is implemented by the tableModelView widget. The main difference between this and detail view is that this supports selection. The tableModelView#uselconList option is true.

Each view has a model to manage its data and a widget to implement the user interface. Most of the properties and methods of the view are for internal use by the interactive Grid widget. A few of them are useful in advanced use cases to control or configure interactive grid.

# WORTH TO REMEMBER

### Properties

- cssClass
- icon
- internalIdentifier
- model
- modelName
- singleRowMode
- singleRowView\$
- title
- view\$

### Methods

- getContextRecord
- getSelectedRecords
- setSelectedRecords

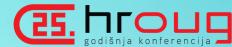

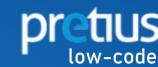

# COMPLETE PICTURE

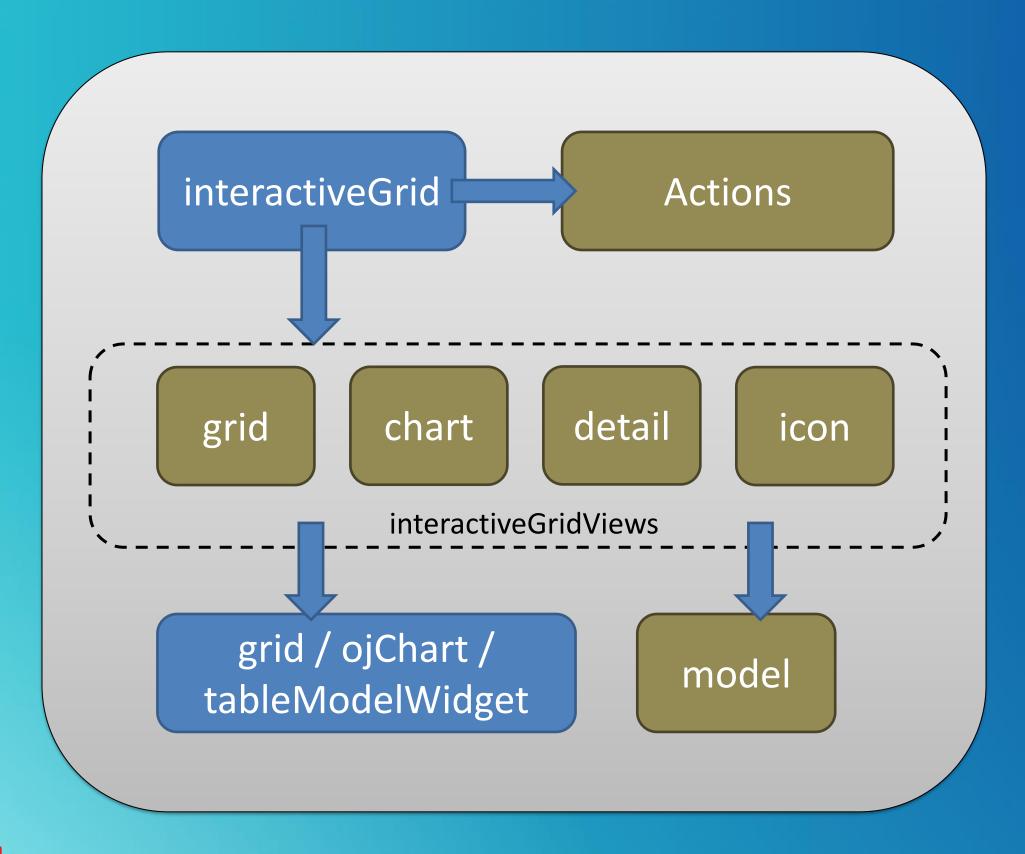

Legend

Interfaces

jQuery UI Widgets

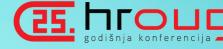

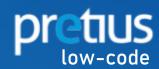

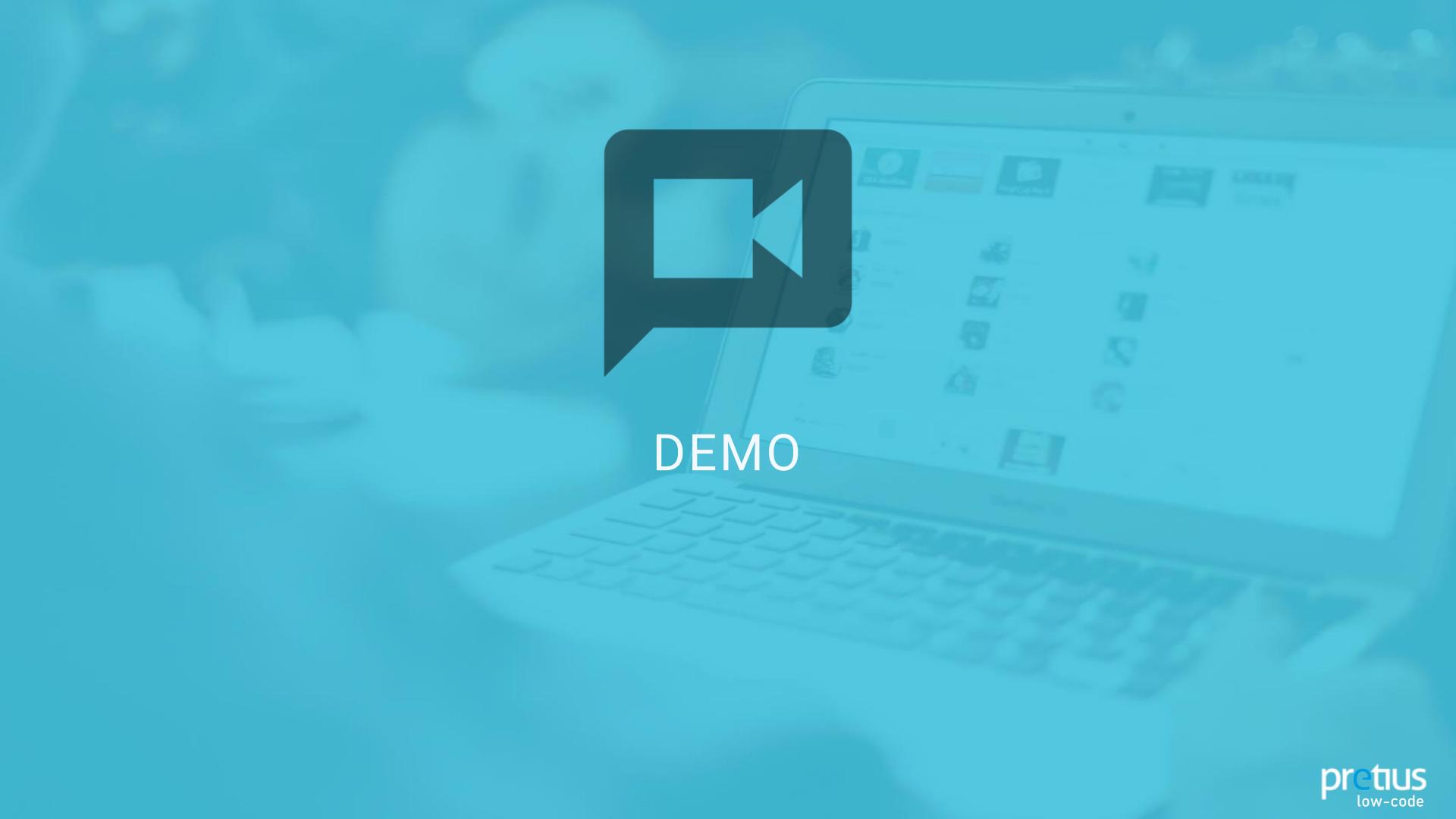

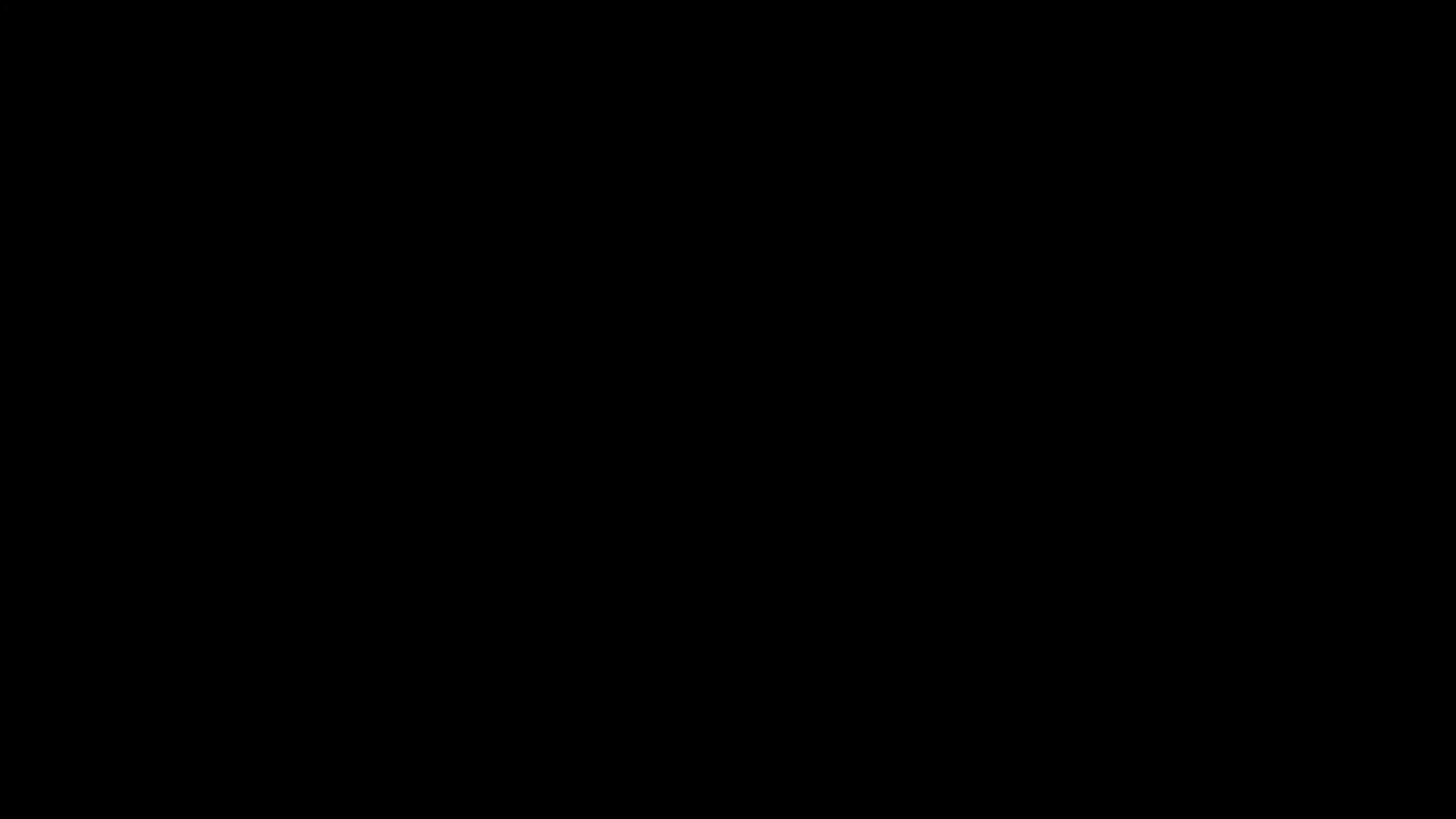

# OTHER PRETIUS PRESENTATIONS

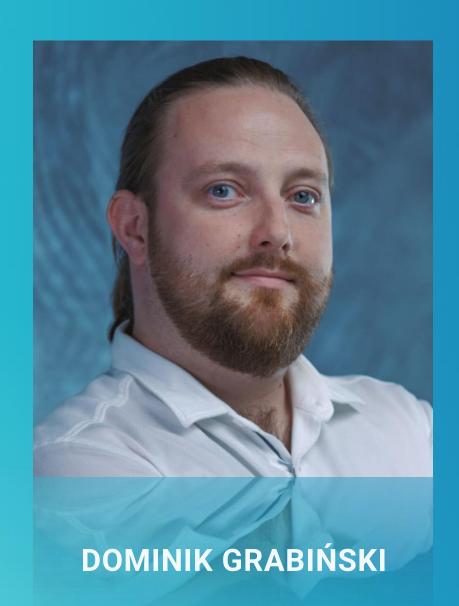

Talk to Me Gently: How to Integrate
Oracle DB with Google Assistant and
Add It to the APEX Application

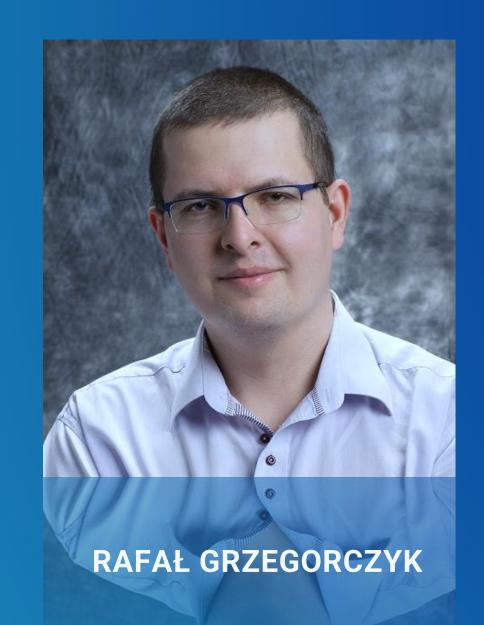

DevOps your Oracle Database with Liquibase in less than 1 hour

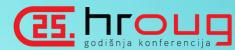

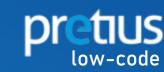

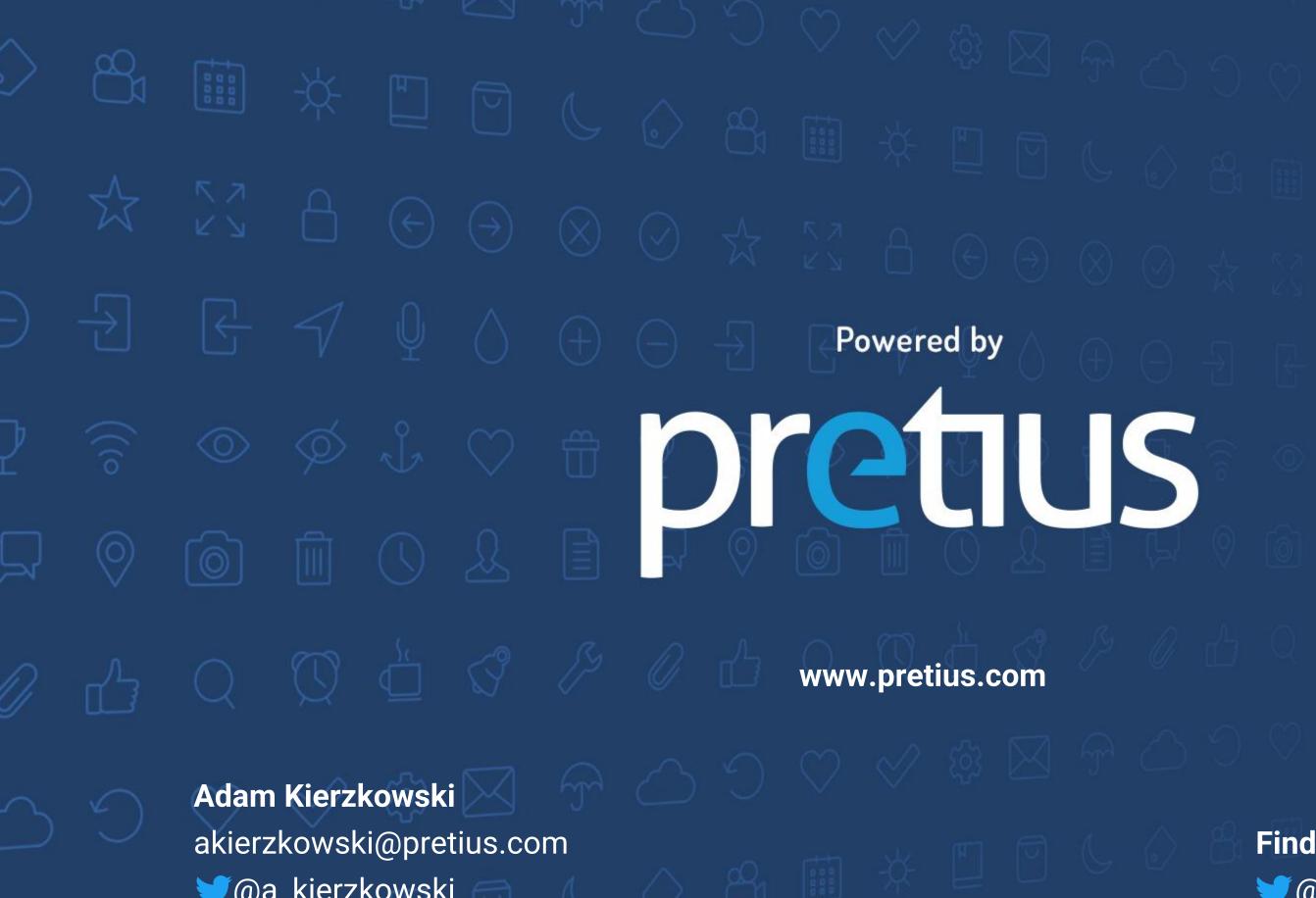

@a\_kierzkowski

akierzkowski 

#### Find more:

@PretiusSoftware

f facebook.com/pretius